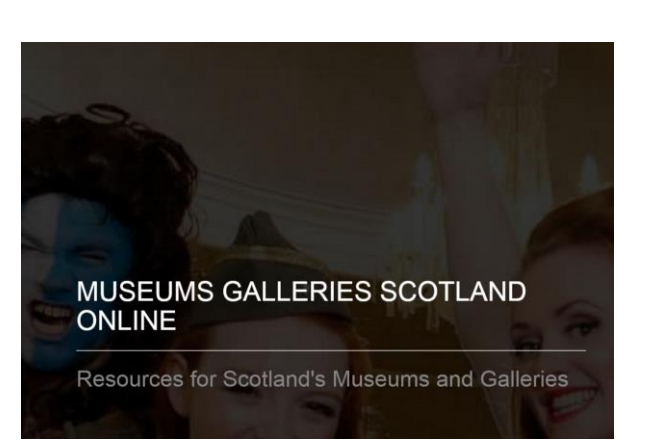

# User Guide

Getting Started

Laura Docherty

# Registration

# Step 1

Using your preferred browser (e.g. Internet Explorer, Chrome) visit https://mgs-online.org.uk

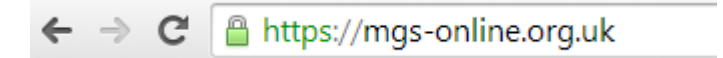

# Step 2

You will then be presented with the Museums Galleries Scotland Online home page.

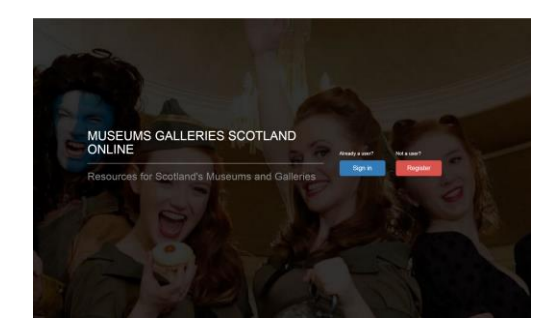

Click "Register"

# Step 3

Complete the "Register for MGSOnline" form

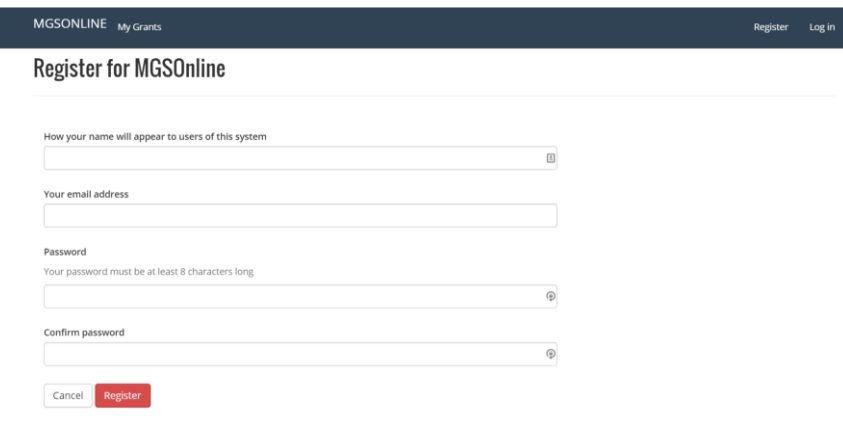

Click "Register"

# Step 4

Once the registration form has been completed you will be presented with the following message.

# **Thank You For Registering**

We just sent you an email to the address you provided when you registered. Please follow the instructions in that email to complete the registration process.

# Step 5

Check your email account for an email message with the subject "Confirm your MGSOnline account"

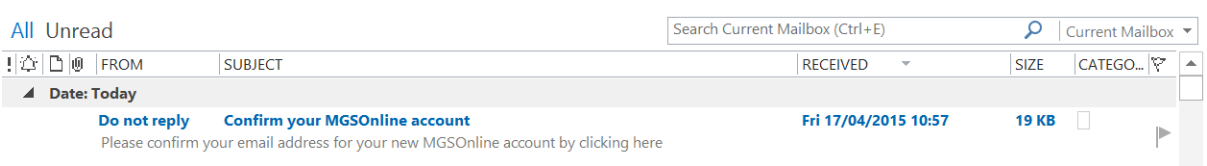

#### **Important**

If the email does not appear in your inbox within 10-15 minutes please check your spam or junk mail folder. If the message has arrived in the spam or junk mail folder move the email to your inbox to allow the functionality of the message to operate correctly.

# Step 6

#### Open the email

Click the link contained to complete the registration process

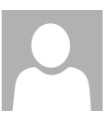

Fri 17/04/2015 10:57 Do not reply <noreply@museumsgalleriesscotland.com> Confirm your MGSOnline account

To Laura Docherty

Click here to download pictures. To help protect your privacy, Outlook prevented automatic download of some pictures in this message.

Please confirm your email address for your new MGSOnline account by clicking here

# Step 8

Successful completion will present the following screen and you will be able to log in using the <click here to log in> link

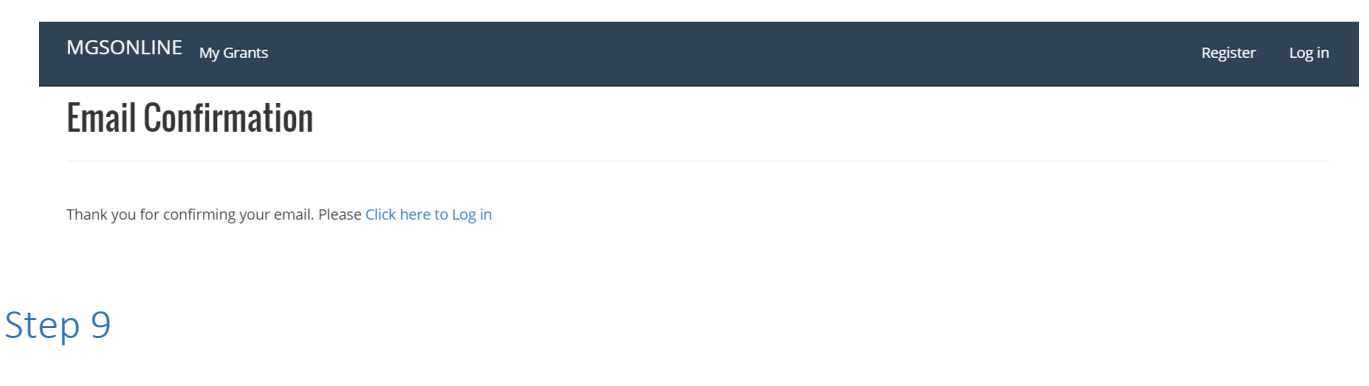

Log in using your credentials and you can now explore available funds.

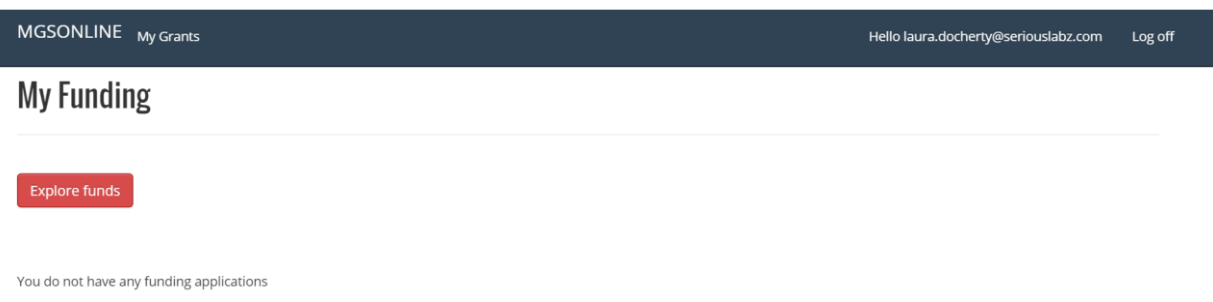

# Signing your application

In order to submit an application, a second contact (the signatory authority who you are asked to identify at step 4 "Add Contacts") will need to log in to your application and sign it off, this is all done online. The signatory authority identified cannot be the same person as that listed as primary contact.

### Step 1

The person who has completed the application form (the primary contact) should click on Step 8 "Sign Application". They will then be asked to send an email invitation to the signatory authority. To do so, they should click

Send email invitation

When they do so, the name of the recipient of the invitation and the date and time it was sent will appear further down the page. Further invitations can be sent as reminders. The person who sends the invitation will receive a notification email once the signatory authority has submitted the application. They will also be able to see if the application has been submitted by logging into their online account.

# Step 2

The signatory authority contact will receive an email asking them to log into the system, review the application and 'sign' it.

# MGSOnline Getting Started

When they register or log in they will automatically be taken to the home page for your application:

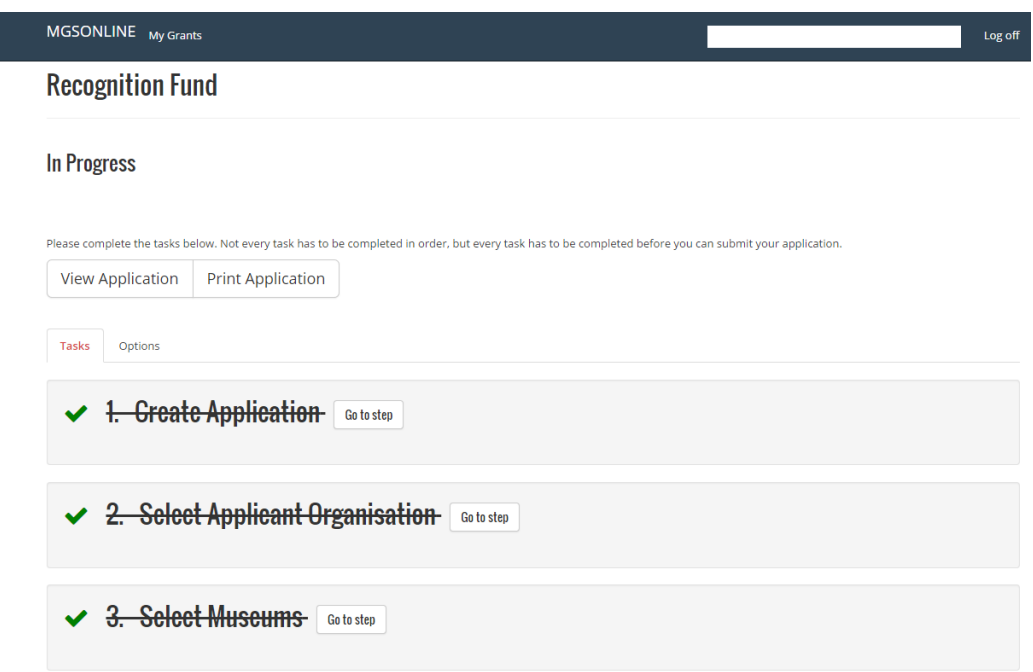

They should click on "View Application" to review the application, the application will open up in a new window.

### Step 3

Having reviewed the application, the signatory authority should close the application view and scroll down to Step 8 "Sign Application" and click on "Go to step".

#### Step 4

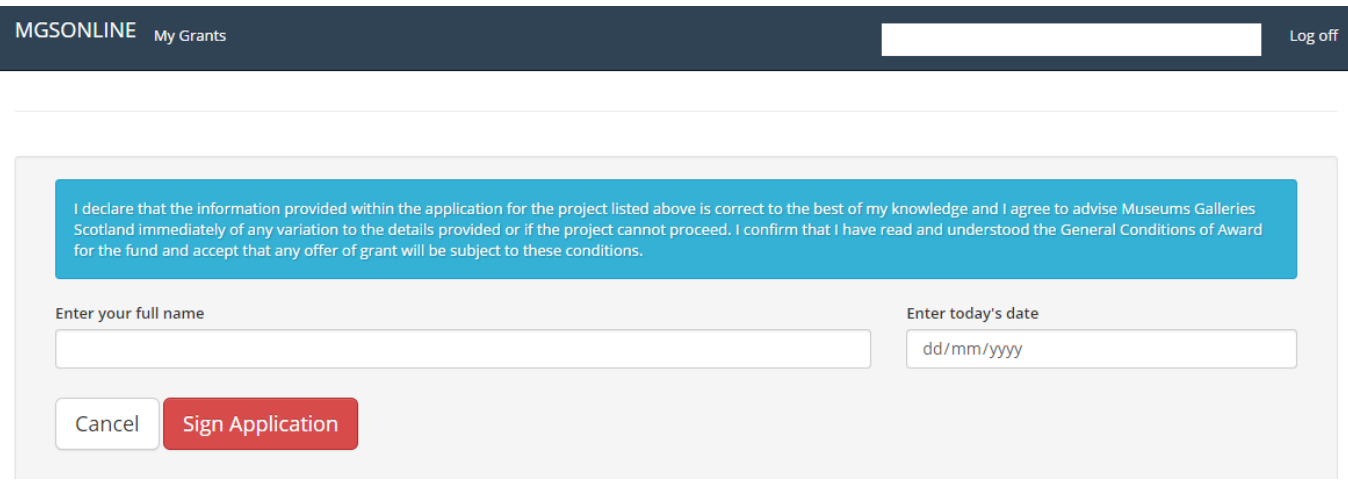

The signatory authority should enter their name and the date and click "Sign Application".

# Step 5

They will then be taken to the following page and asked to submit the application.

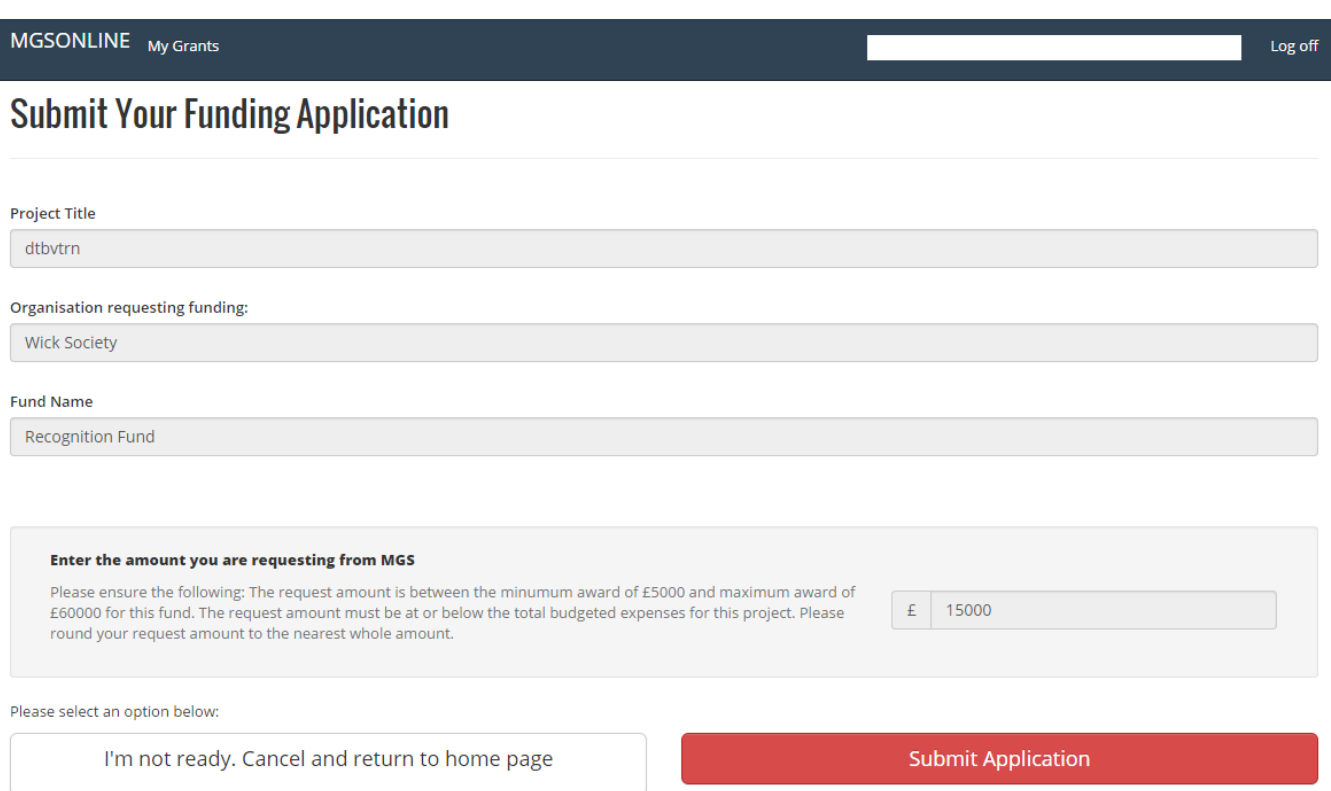

When the application is submitted, both the primary contact and the signatory authority will receive a notification email.